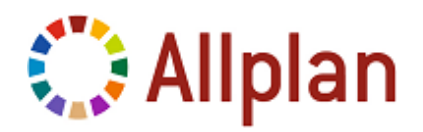

# **NDW Dateien importieren**

### Programm: **Allplan 2011**

NDW Dateien sind Allplan Dokumente oder Allplan Teilbilder. Sie können beliebige Allplan Elemente enthalten.

In **Allplan Content** werden unter anderem auch Makros mit Texturen auf NDW Dateien angeboten.

NDW ist die Abkürzung für **N**emetschek **D**ra**W**ing File. NDW-Dateien können beliebig benannt werden und in einem beliebigen Ordner gespeichert sein, im Gegensatz zu Teilbildern, die immer den Namen tb00????.ndw tragen (????=Teilbildnummer) und im Projektordner gespeichert sind.

NDW Dateien können als einzelne Datei geöffnet oder in ein Projekt integriert werden.

**Tipp**: Um die Unterscheidung zwischen Teilbildern / Plänen und NDW-Dateien / NPL-Dateien am Bildschirm zu erleichtern, können Sie in den **Optionen**, Seite **Anzeige**, eine andere Hintergrundfarbe festlegen.

### **So öffnen Sie eine NDW-Datei als einzelnes Allplan Dokument und fügen die enthaltenen Elemente auf ein Teilbild ein**

- 1 Laden Sie die Datei herunter.
- 2 Entpacken Sie die Datei, und speichern Sie diese in einem beliebigen Ordner auf Ihrem Rechner.

**Tipp:** Es ist sinnvoll, für Daten im gleichen Format den gleichen Ordner zu verwenden.

- 3 Starten Sie **Allplan 2011**.
- 4 Klicken Sie im Menü **Datei** auf **Öffnen...**.
- 5 Wählen Sie den Ordner und die heruntergeladene Datei aus, und bestätigen Sie mit **Öffnen**.

Die NDW-Datei wird geöffnet.

- 6 Wenn Sie möchten, dann können Sie die gewünschten Elemente auf eine der folgenden Arten auf ein Teilbild einfügen:
	- Aktivieren Sie die Elemente durch Anklicken, Aufziehen eines Aktivierungsbereichs oder mit Hilfe der Summenfunktion, und ziehen Sie diese per Drag & Drop in das Teilbild.
	- Aktivieren Sie die Elemente durch Anklicken, Aufziehen eines Aktivierungsbereichs oder mit Hilfe der Summenfunktion, kopieren Sie diese mit STRG+C in die Zwischenablage, und fügen Sie diese mit STRG+V in das Teilbild ein.

**Hinweis:** Wenn Sie *alle* Elemente der NDW Datei mit STRG+A aktivieren, dann werden auch die Standardebenen aktiviert. Die kopierten Standardebenen überschreiben ggf. die Einstellung der Standardebenen auf dem Zielteilbild. Dadurch ändert sich die Höhenlage von bestehenden Elementen auf dem Zielteilbild, wenn sich die Höhen auf die Standardebenen beziehen.

Weitere Informationen dazu finden Sie in der Allplan Online-Hilfe unter "Verhalten von Standardebenen beim dokumentübergreifenden Kopieren und Verschieben".

Mit dem Einfügen der Daten auf das Teilbild werden die verwendeten Texturen automatisch im Designordner des Projektes gespeichert.

# **So speichern Sie den Inhalt einer NDW-Datei als einzelne Makrodatei \*.nmk**

- 1 Laden Sie die Datei herunter.
- 2 Entpacken Sie die Datei, und speichern Sie diese in einem beliebigen Ordner auf Ihrem Rechner.

**Tipp:** Es ist sinnvoll, für Daten im gleichen Format den gleichen Ordner zu verwenden.

- 3 Starten Sie **Allplan 2011**.
- 4 Klicken Sie im Menü **Datei** auf **Öffnen...**.
- 5 Wählen Sie den Ordner und die heruntergeladene Datei aus, und bestätigen Sie mit **Öffnen**.

Die NDW-Datei wird geöffnet.

6 Klicken Sie im Menü **Einfügen** auf **Daten in Katalog einfügen**.

Das Dialogfeld **Katalogauswahl** wird geöffnet.

- 7 Wählen Sie **Makrokatalog**, und klicken Sie auf **OK**.
- 8 Aktivieren Sie die Elemente durch Anklicken, Aufziehen eines Aktivierungsbereichs oder mit Hilfe der Summenfunktion.
- 9 Wählen Sie den Ausgangspunkt des Makros.
- 10 Wählen Sie, ob das Makro als intelligentes Makro mit Snoop-Funktionalität oder als einfaches Makro in den Katalog aufgenommen werden soll.

Es öffnet sich der Makrokatalog.

- 11 Doppelklicken Sie unten auf **Makrodatei wählen ...**
- 12 Legen Sie im Dialogfeld **Kopie speichern unter** Zielordner und Dateinamen fest, und klicken Sie auf **Speichern**.

**Hinweis:** Erstellen Sie mit Hilfe von Ordnern einen geeigneten Strukturbaum für die Makrodateien. Verwenden Sie eine aussagekräftige Bezeichnung, z.B. den Dateinamen der NDW-Datei.

Evtl. verwendete Texturen und SURF Dateien sind in der NMK Datei enthalten. Wenn Sie eine NMK Datei in ein Teilbild einfügen, dann werden die Texturen und SURF Dateien automatisch in den Designordner des Projekts kopiert.

#### **So importieren Sie eine NDW-Datei in ein Projekt**

- 1 Laden Sie die Datei herunter.
- 2 Entpacken Sie die Datei, und speichern Sie diese in einem beliebigen Ordner auf Ihrem Rechner.
- 3 Starten Sie **Allplan 2011**.
- 4 Klicken Sie im Menü **Datei** auf **ProjectPilot / Verwaltung**.

Oder:

Drücken Sie STRG+R

- 5 Klicken Sie im ProjectPilot mit der rechten Maustaste auf einen Teilbildordner und dann im Kontextmenü auf **Import NDW-Datei**.
- 6 Wählen Sie im Dialogfeld die NDW-Datei aus, die importiert werden soll und klicken Sie auf **Öffnen**.
- 7 Wählen Sie das Teilbild, auf das die NDW-Datei eingelesen werden soll, und klicken Sie auf **OK**.

#### **NDW Dateien speichern und exportieren**

Teilbilder können mit **Kopie speichern unter** oder mit **Geladene Teilbilder mit Ressourcen exportieren** als NDW Datei gespeichert werden.

Die Nemetschek Allplan GmbH sowie die an sie angeschlossenen Vertriebsorganisationen übernehmen keinerlei Gewährleistung und Haftung dafür, dass die angebotenen Informationen auch die gewünschten Ergebnisse erzielen.

Die Entscheidung und Verantwortung, ob und in welcher Form Sie die angebotenen Informationen nutzen, liegt daher allein bei Ihnen.

Im Übrigen gelten die Lizenzbedingungen der Nemetschek Allplan GmbH und/oder die Allgemeinen Lizenz- und Geschäftsbedingungen der Vertriebsorganisation, über die Sie die Leistung beziehen, in ihrer jeweils aktuellen Fassung. © 2010 Nemetschek Allplan GmbH. Alle Rechte vorbehalten.